## **1ERP CATS time – Set Parameter For Contractor:**

- 1. Navigate to VZWeb.verizon.com.
- 2. Click on the **ERP Portal**.
- 3. Click the **Maintain User Profile S4** tile under the Common Access group.

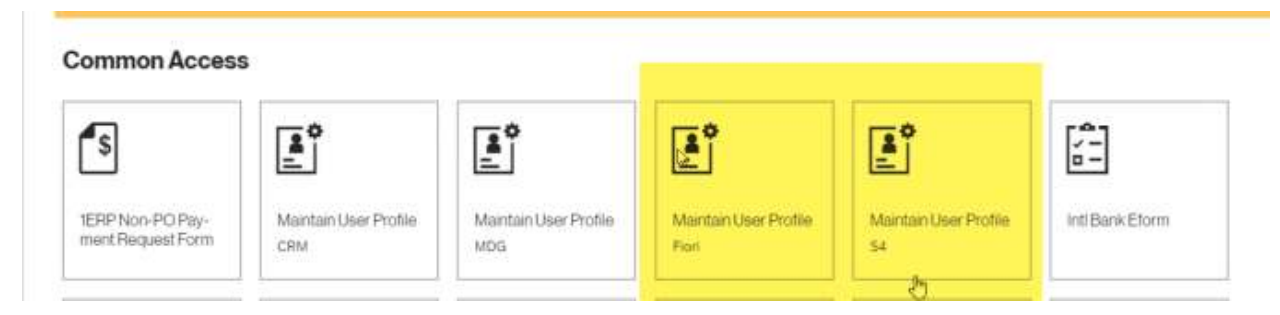

4. Click the **Parameters** tab. Under **SET/GET Parameter ID** type **CVR.** Next under Parameter value type

**VZCBPS1** and click the **Save** button at the bottom right of the window.

**Note**: If current parameter setting are incorrect to delete check the box to the left of CVR and then click on the icon below to delete.

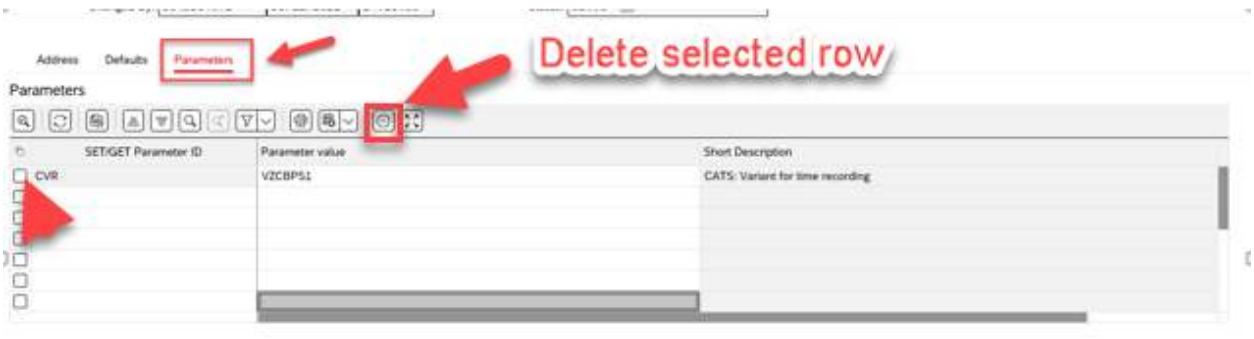

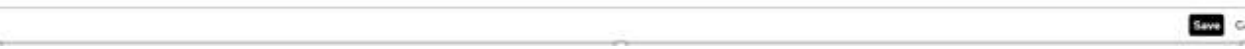

## 5. Repeat **step 4** for the **Maintain User Profile Fiori** tile.

6. Then click on **My Timesheet** tile and you should now be able to create an assignment to enter your time sheet.